## SORAPASS care お申込みの流れ(保険加入申込も含まれます) for iPhone

**※お申込み時、メールによるご本人確認をさせて頂きます。ドメイン指定受信を設定されている方は、blue-i.co.jp を受信許可リストに追加してください。**

12.クレジットカード情報を入力し 13.内容を確認し 14.支払完了 「確認画面へ進む」を押す 「この内容で支払う」を押す お支払い方法選択 決済情報 - ASTAN<br><br>種類 VISA<br>VISA - VISA SORAPASS care 画 カード番号  $\begin{array}{ccc}\n0 & 0 \\
\hline\n0 & 0\n\end{array}$ 8支払い方法選択 8支  $\frac{\pi}{\pi} \frac{1}{\pi} \frac{1$ ご利用内容をご確認ください。 支払い方法を選択のうえ、お支払<br>い手続きを行ってください。 ド<br>カード有効期限<br>(月/年) 03/21

お支払い回数

カード名義 SUZUKI TARO

一括

15.申込完了 「注文サイトへ戻る」を押す SORAPASS care 完了 篇  $\frac{1}{10}$ お支払いが完了しました。ありがとうございました。<br>「注文サイトへ戻る」ボタンを押して下さい。 **この この こ利用内容** SORAPASS care

画面左上の「完了」を押す  $\sin\Phi =$  $\ddot{\text{c}}$ a sorapass.com Ocare SORAPASS care<br>お申込み完了

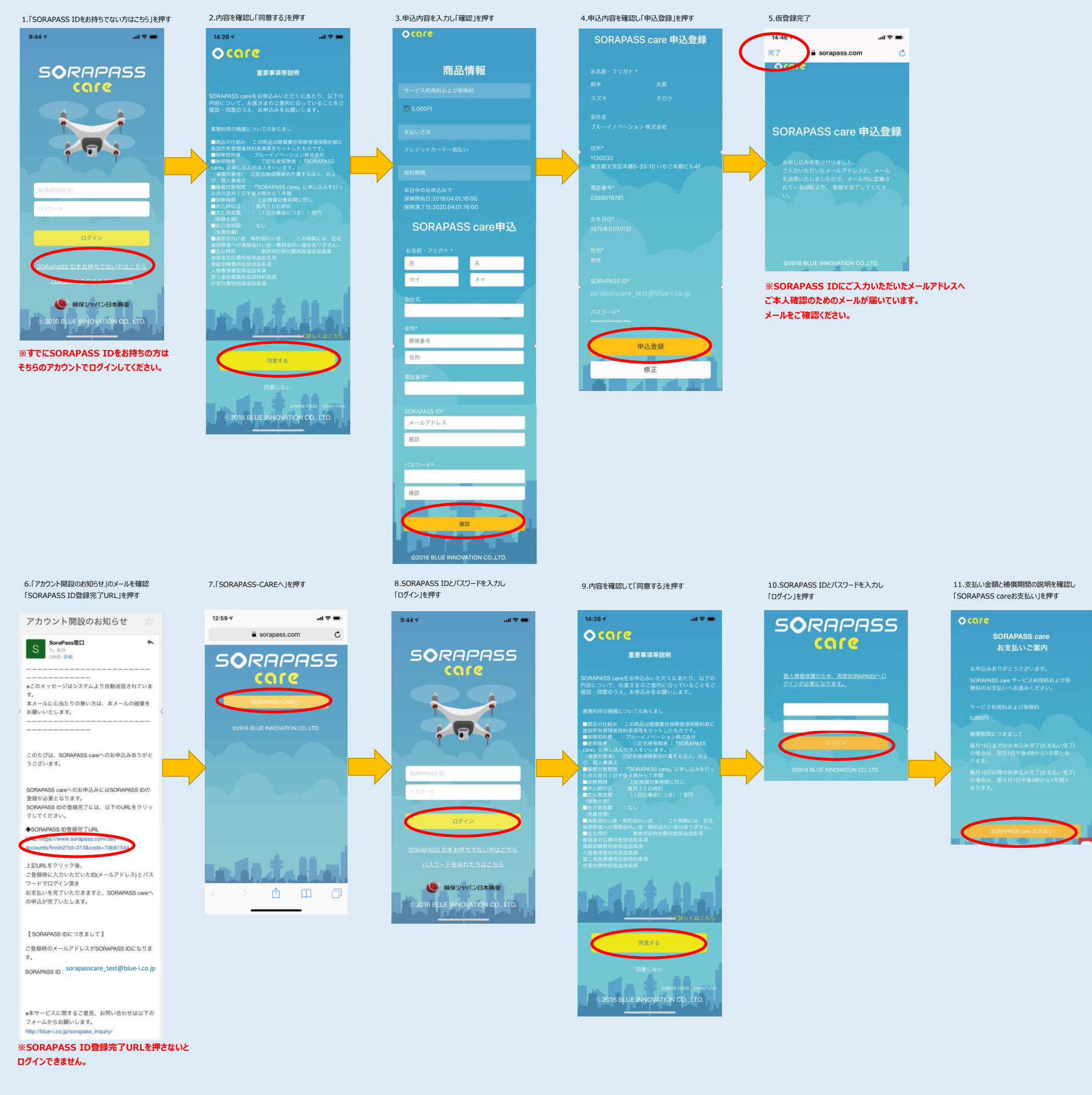

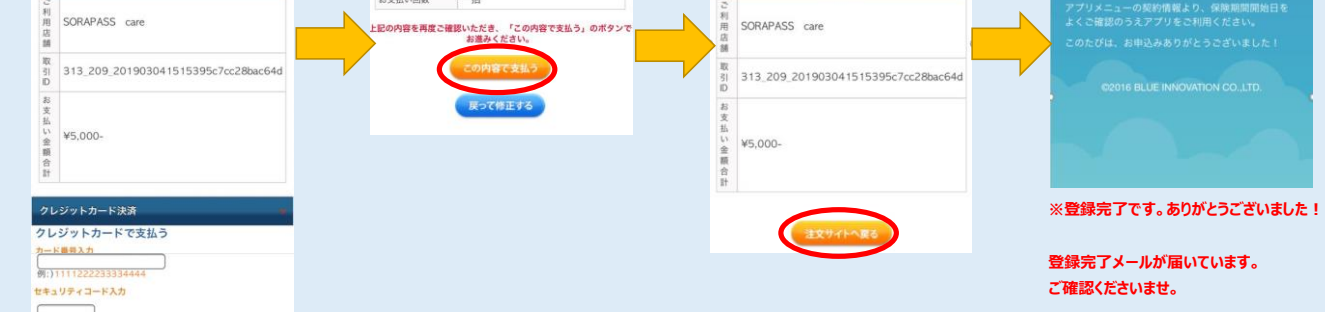

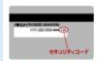

詳しい表示を見る ▶ セキュリティコ

## カード有効期限

[<del>\_ \_ \_ 】</del>月 20[\_ \_ \_ <del>\_ 】</del>年<br>> カードの表記のとおりご指定ください。 カード有効期限は通常<br>「月/年(西暦下2桁)」で カードに刻印されています。<br>**カード名置** 

## お支払い回数

 $-16$ 

<mark>。<br>- 当カード決済ではSSLという暗号化技術を利用しております。カード<br>- ド番号は暗号化されて直接カード会社に送信されますのでご安心<br>> クレジットカード番号がご利用店舗に渡ることはありません。<br>シクレジットカード利用接えは発行しておりません。</mark>

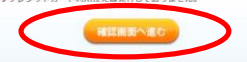